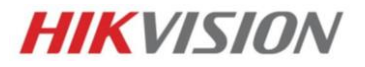

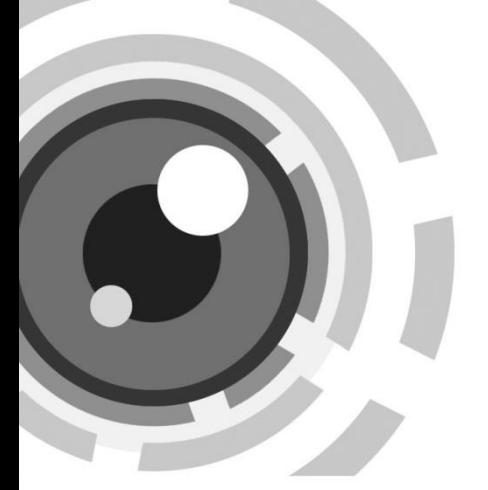

# **IP-камера в стандартном корпусе**

Краткое руководство пользователя

#### **Краткое руководство пользователя**

COPYRIGHT ©2015 Hangzhou Hikvision Digital Technology Co., Ltd.

#### **ВСЕ ПРАВА ЗАЩИЩЕНЫ.**

Вся информация, включая текст, изображения и графики является интеллектуальной собственностью Hikvision Digital Technology Co., Ltd. или ее дочерних компаний (далее Hikvision). Данное руководство пользователя (далее «Руководство») не подлежит воспроизведению, изменению, переводу или распространению, частично или целиком, без предварительного разрешения Hikvision. Hikvision не предоставляет гарантий, заверений, явных или косвенных, касательно данного Руководства, если не предусмотрено иное.

#### **О руководстве**

Данное руководство предназначено для **сетевых камер DS-2CD40xx**.

Руководство содержит инструкции для использования и управления продуктом. Изображения, графики и вся другая информация предназначена только для ознакомления. Этот документ может быть изменен без уведомления, в связи с обновлением прошивки и по другим причинам.

Пожалуйста, используйте этот документ под руководством профессионалов.

#### **Торговая марка**

**HIKVISION** и другие торговые марки Hikvision и логотипы являются интеллектуальной собственностью Hikvision в различных юрисдикциях. Другие торговые марки и логотипы,

содержащиеся в руководстве, являются собственностью их владельцев.

#### **Правовая информация**

ДО МАКСИМАЛЬНО ДОПУСТИМОЙ СТЕПЕНИ, РАЗРЕШЕННОЙ ДЕЙСТВУЮЩИМ ЗАКОНОДАТЕЛЬСТВОМ, ПРОДУКТ, АППАРАТУРА, ПРОГРАММНОЕ И АППАРАТНОЕ ОБЕСПЕЧЕНИЕ ПРЕДОСТАВЛЯЕТСЯ «КАК ЕСТЬ», СО ВСЕМИ ОШИБКАМИ И НЕТОЧНОСТЯМИ, HIKVISION НЕ ДАЕТ НИКАКИХ ГАРАНТИЙ, ЯВНЫХ ИЛИ ПОДРАЗУМЕВАЕМЫХ, КАСАТЕЛЬНО УДОВЛЕТВОРИТЕЛЬНОСТИ КАЧЕСТВА, СООТВЕТСТВИЯ УКАЗАННЫМ ЦЕЛЯМ И ОТСУТСТВИЯ НАРУШЕНИЙ СО СТОРОНЫ ТРЕТЬИХ ЛИЦ. НИ HIKVISION, НИ ЕГО ДИРЕКТОРА, НИ СОТРУДНИКИ ИЛИ ПРЕДСТАВИТЕЛИ НЕ НЕСУТ ОТВЕТСТВЕННОСТИ ПЕРЕД ПОТЕБИТЕЛЕМ ЗА КАКОЙ-ЛИБО СЛУЧАЙНЫЙ ИЛИ КОСВЕННЫЙ УЩЕРБ, ВКЛЮЧАЯ УБЫТКИ ИЗ-ЗА ПОТЕРИ ПРИБЫЛИ, ПЕРЕРЫВА В ДЕЯТЕЛЬНОСТИ ИЛИ ПОТЕРИ ДАННЫХ ИЛИ ДОКУМЕНТАЦИИ, В СВЯЗИ С ИСПОЛЬЗОВАНИЕМ ДАННОГО ПРОДУКТА, ДАЖЕ ЕСЛИ HIKVISION БЫЛО ИЗВЕСТНО О ВОЗМОЖНОСТИ ТАКОГО УЩЕРБА.

ОТВЕТСТВЕННОСТЬ ЗА ИСПОЛЬЗОВАНИЕ ПРОДУКТА С ДОСТУПОМ В ИНТЕРНЕТ НЕСЕТ ПОЛЬЗОВАТЕЛЬ; НАША КОМПАНИЯ НЕ НЕСЕТ ОТВЕТСТВЕННОСТИ ЗА НЕНОРМАЛЬНУЮ РАБОТУ ОБОРУДОВАНИЯ, ПОТЕРЮ ИНФОРМАЦИИ И ДРУГИЕ ПОСЛЕДСТВИЯ, ВЫЗВАННЫЕ КИБЕР АТАКАМИ, ВИРУСАМИ ИЛИ ДРУГИМИ ИНТЕРНЕТ РИСКАМИ; ОДНАКО, НАША КОМПАНИЯ ОБЕСПЕЧИВАЕТ СВОЕВРЕМЕННУЮ ТЕХНИЧЕСКУЮ ПОДДЕРЖКУ, ЕСЛИ ЭТО НЕОБХОДИМО.

ЗАКОНЫ, РЕГУЛИРУЮЩИЕ ВИДЕОНАБЛЮДЕНИЕ, ВАРЬИРУЮТСЯ В ЗАВИСИМОСТИ ОТ СТРАНЫ. ПОЖАЛУЙСТА, ПРОВЕРЬТЕ ВСЕ СООТВЕТСТВУЮЩИЕ ЗАКОНЫ ВАШЕЙ СТРАНЫ ПЕРЕД ИСПОЛЬЗОВАНИЕМ ОБОРУДОВАНИЯ. НАША КОМПАНИЯ НЕ НЕСЕТ ОТВЕТСТВЕННОСТИ ЗА ИСПОЛЬЗОВАНИЕ ОБОРУДОВАНИЯ В НЕЗАКОННЫХ ЦЕЛЯХ.

### **Регулирующая информация**

### **Информация о FCC**

**Соответствие FCC:** Это оборудование было проверено и найдено соответствующим регламенту для цифрового устройства применительно к части 15 Правил FCC. Данный регламент разработан для того, чтобы обеспечить достаточную защиту от вредных эффектов, возникающих при использовании оборудования в торговой среде. Это оборудование генерирует, использует, и может излучать радиоволны на разных частотах, создавая помехи для радиосвязи. Использование данного оборудования в жилом районе может вызывать вредный эффект, расходы по устранению которого ложатся на пользователя.

### **Условия FCC**

Это устройство соответствует регламенту для цифрового устройства применительно к части 15 Правил FCC. При работе необходимо выполнение следующих двух условий:

- 1. Данное устройство не должно создавать вредных помех.
- 2. Устройство должно выдерживать возможные помехи, включая и те, которые могут привести к выполнению нежелательных операций.

#### **Соответствие стандартам ЕС**

Данный продукт и - если применимо – также и C F поставляемые принадлежности отмечены знаком "CE" и, следовательно, согласованны с европейскими стандартами, перечисленными под директивой 2006/95/EC для устройств на токе низкого напряжения, директивой 2004/108/EC EMC, директивой 2011/65/EU RoHS.

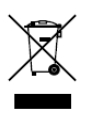

2012/19/EU (директива WEEE): продукты, отмеченные данным знаком, запрещено выбрасывать в коллекторы несортированного мусора в Европейском союзе. Для надлежащей утилизации верните продукт поставщику при

покупке эквивалентного нового оборудования, либо избавьтесь от него в специально предназначенный точках сбора. За дополнительной информацией обратитесь по адресу: www.recyclethis.info

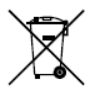

2006/66/EC (директива о батареях): Данный продукт содержит батарею, которую запрещено выбрасывать в коллекторы несортированного мусора в Европейском союзе. Подробная информация о батарее изложена в документации

продукта. Батарея отмечена данным значком, который может включать наименования, обозначающие содержание кадмия (Cd), свинца (Pb) или ртути (Hg). Для надлежащей утилизации возвратите батарею своему поставщику либо избавьтесь от него в специально предназначенных точках сбора. За дополнительной информацией обратитесь по адресу: [www.recyclethis.info](http://www.recyclethis.info/)

### **Инструкция по технике безопасности**

Эта инструкция предназначена для того, чтобы пользователь мог использовать продукт правильно и избежать опасности или причинения вреда имуществу.

Меры предосторожности разделены на "Предупреждения" и "Предостережения".

**Предупреждения**: следуйте данным правилам для предотвращения серьезных травм и смертельных случаев.

**Предостережения**: следуйте мерам предосторожности, чтобы предотвратить возможные повреждения или материальный ущерб.

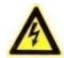

#### **Предупреждения**

- Тщательная настройка параметров безопасности и всех паролей является обязанностью установщика и/или конечного пользователя.
- Использование продукта должно соответствовать нормам электробезопасности страны и региона. Пожалуйста, обратитесь к техническим спецификациям для получения подробной информации.
- Пожалуйста, используйте адаптер питания, который соответствует стандарту безопасного сверхнизкого напряжения (SELV). Источник питания DC 12В или AC 24В (в зависимости от моделей) должен соответствовать IEC60950-1 стандарту.

- Не подключайте несколько устройств к одному блоку питания, перегрузка адаптера может привести к перегреву или возгоранию.
- Убедитесь, что штепсель плотно соединен с разъемом питания. Устройство, установленное на стене или потолке, должно быть надежно закреплено.
- Если из устройства идет дым или доносится шум отключите питание, извлеките кабель и свяжитесь с сервисным центром.

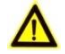

### **Предостережения**

- Убедитесь, что напряжение питания соответствует требованиям камеры.
- Не бросайте камеру и не подвергайте ее ударам.
- Не дотрагивайтесь до матрицы пальцами. Если очистка необходима, используйте чистую ткань с небольшим количеством этанола и аккуратно протрите ее. Если камера не будет использоваться в течение длительного периода времени, установите крышку объектива для защиты сенсора от пыли.
- Не направляйте объектив камеры на яркий свет, такой как солнце или лампы накаливания. Яркий свет может вызвать фатальные повреждения камеры.
- Матрица может быть сожжена лазерным лучом, поэтому, когда используется любое лазерное оборудование, убедитесь, что поверхность матрицы не подвергается воздействию лазерного луча.

- Не подвергайте камеру воздействию сильных электромагнитных помех. Рабочая температура окружающей среды должна быть в пределах -30 ° C ~ 60 ° C или -40 ° C ~ 60 ° C (в зависимости от модели).
- Для того, чтобы избежать накопления тепла, необходима хорошая вентиляция рабочей среды.
- Не помещайте камеру в воду и любую другую жидкость.
- Во время транспортировки, камера должна быть упакована в оригинальную упаковку.
- Регулярная замена частей: некоторые части (например, электролитический конденсатор) оборудования должны регулярно заменяться в соответствии с их средним сроком службы. Средний срок службы зависит от рабочей среды и частоты использования, поэтому рекомендуется регулярно проверять работоспособность. Для более подробной информации, пожалуйста, свяжитесь с вашим дилером.
- Неправильное использование или замена батареи может привести к опасности взрыва. Проводите замену на такие же батареи или аналогичные. Утилизируйте использованные батареи в соответствии с инструкциями, предоставленными производителем батарей.
- Если продукт не работает должным образом, обратитесь к дилеру или в ближайший сервисный центр. Не пытайтесь самостоятельно разобрать камеру. (Мы не несем ответственность за проблемы, вызванные несанкционированным ремонтом или техническим обслуживанием.)

# **Содержание**

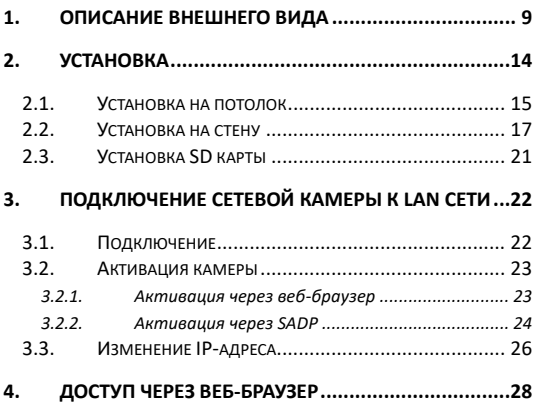

# <span id="page-9-0"></span>**1. Описание внешнего вида**

Внешний вид камеры:

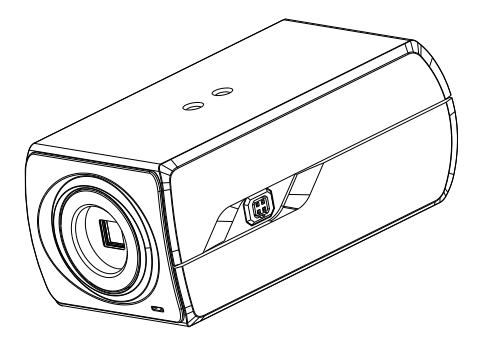

Рисунок 1-1 Камера в стандартном корпусе (1)

Подробное изображение корпуса представлено ниже:

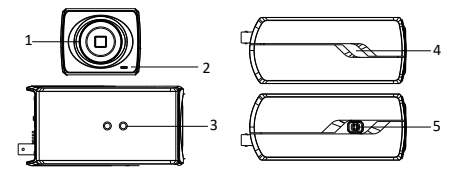

Рисунок 1-2 Камера в стандартном корпусе (2)

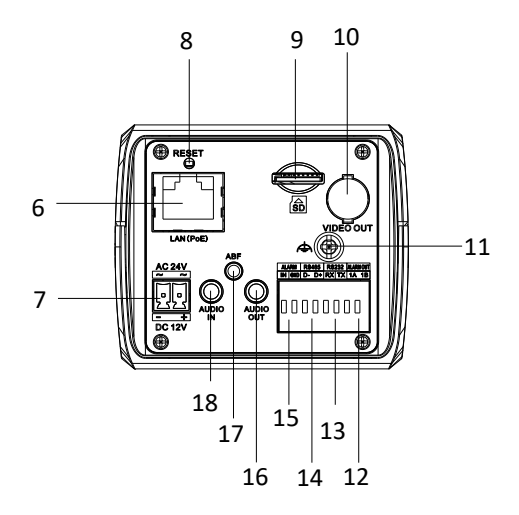

Интерфейсы на задней части корпуса представлены ниже:

Рисунок 1-3 Интерфейсы задней панели

Таблица 1-1 Описание камеры в стандартном корпусе

| No. | Описание                |  |  |  |  |  |  |
|-----|-------------------------|--|--|--|--|--|--|
|     | Крепление для объектива |  |  |  |  |  |  |
|     | Микрофон                |  |  |  |  |  |  |

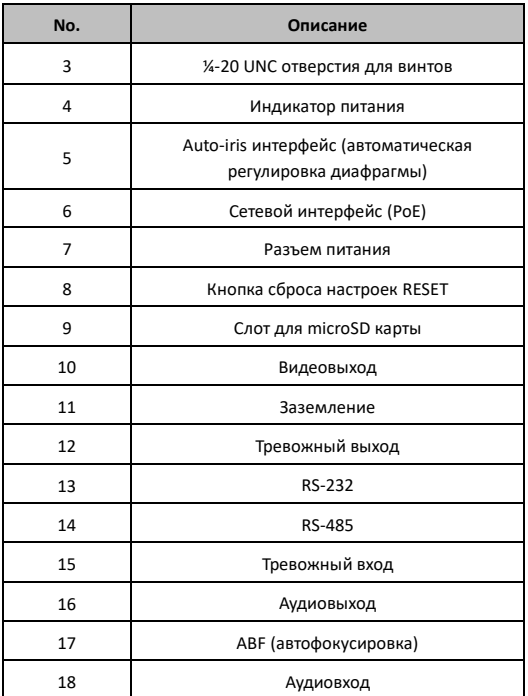

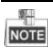

- Для восстановления настроек по умолчанию, удерживайте кнопку RESET до выключения и еще 20 секунд после.
- Auto-iris интерфейс представлен ниже:

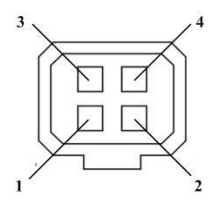

Рисунок 1-4 Auto-iris интерфейс

|     | таблица 1-2 Описание контактов |  |  |  |  |
|-----|--------------------------------|--|--|--|--|
| No. | <b>DC-driven</b>               |  |  |  |  |
|     | Damp-                          |  |  |  |  |
| 2   | Damp+                          |  |  |  |  |
| 3   | Drive+                         |  |  |  |  |
|     | Drive-                         |  |  |  |  |

Таблица 1-2 Описание контактов

Питание, видео и контакт заземления используются, когда регулировка диафрагмы происходит видеодиафрагмой; Damp+, Damp-, Drive+ и Drive контакты используются, когда регулировка происходит DC -диафрагмой.

# <span id="page-14-0"></span>**2. Установка**

*Перед началом:*

- Убедитесь, что устройство находится в хорошем состоянии и все крепежные детали присутствуют.
- Стандартом питания является 12В DC, пожалуйста, убедитесь, что источник питания соответствует необходимому напряжению.
- Убедитесь, что во время установки все связанное оборудование выключено.
- Проверьте соответствие спецификаций устройства среде установки.
- Убедитесь, что стена достаточно прочная, чтобы выдержать вес в четыре раза больше камеры и кронштейна.

Для камеры, поддерживающей ИК, Вы должны обратить внимание на следующие меры предосторожности, чтобы предотвратить ИК отражение:

- Пыль или жир на куполе вызовет ИК отражение. Пожалуйста, не снимайте защитную пленку, пока установка не будет завершена. Если есть пыль или жир на поверхности купола, почистите его чистой мягкой тканью и изопропиловым спиртом.
- Убедитесь, что нет отражающих поверхностей, находящихся слишком близко к объективу камеры, так как ИК-излучение от камеры может отразиться обратно в объектив, вызывая отражения.

Пенополимерное кольцо вокруг объектива должно быть установлено вплотную к внутренней поверхности купола, чтобы изолировать объектив от ИК светодиодов.

## <span id="page-15-0"></span>**2.1. Установка на потолок**

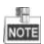

Кронштейн приобретается отдельно.

#### *Шаги:*

1. Установите кронштейн на потолок с помощью прилагаемых шурупов.

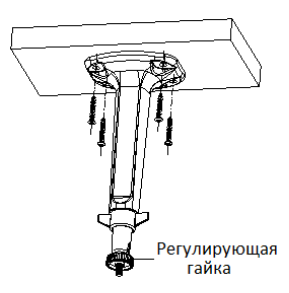

Рисунок 2-1 Установка кронштейна на потолок

2. Установите объектив (не прилагается) на камеру и поворачивайте его, чтобы закрепить.

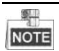

• Установите переходник, если используется объектив с креплением C.

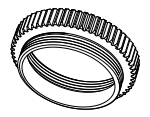

Рисунок 2-2 Переходник для объектива с креплением C

- Объектив с ручной настройкой диафрагмы может быть установлен без подключения кабеля к auto-iris интерфейсу.
- 3. Подсоедините кабель auto-iris к auto-iris интерфейсу камеры.

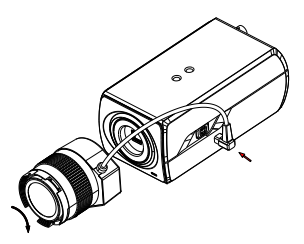

Рисунок 2-3 Установка объектива

4. Совместите отверстие на камере и конец кронштейна и поворачивайте камеру, пока она не будет крепко держаться.

- 5. Настройте угол наблюдения.
	- 1). Ослабьте гайку для настройки угла поворота [0°-360°].
	- 2). Ослабьте фиксатор на кронштейне, чтобы настроить угол наклона [0°-90].
	- 3). Затяните гайку и фиксатор после получения нужного угла наблюдения.
- 6. Настройте объектив.
	- 1. Соедините видеовыход камеры с монитором для отладки.
	- 2. Настройте зум и фокус для получения нужного изображения на мониторе.

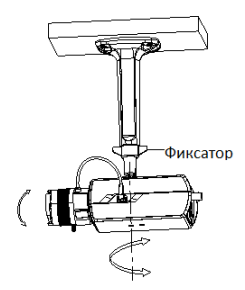

Рисунок 2-4 Установка камеры на кронштейн и настройка угла наблюдения

# <span id="page-17-0"></span>**2.2. Установка на стену**

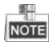

Кронштейн приобретается отдельно.

*Шаги:*

1. Установите объектив (не прилагается) на камеру и поворачивайте его, чтобы закрепить.

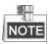

• Установите переходник, если используется объектив с креплением C.

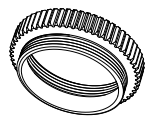

Рисунок 2-5 Переходник для объектива с креплением C

2. Подсоедините кабель auto-iris к auto-iris интерфейсу камеры.

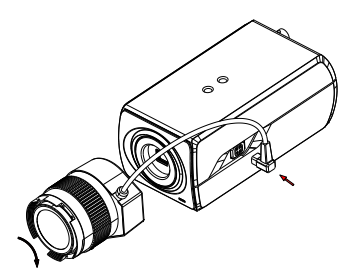

Рисунок 2-6 Установка объектива

3. Установитt кронштейн на стену с помощью прилагаемых шурупов.

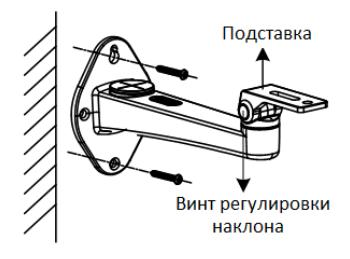

Рисунок 2-7 Установка кронштейна на стену

4. Установите камеру на подставку и закрепите с помощью прилагающихся винтов.

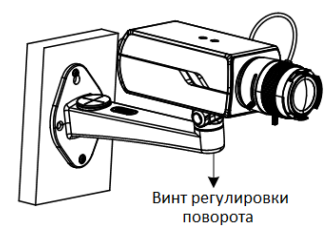

Рисунок 2-8 Установка камеры на кронштейн

5. Настройте объектив.

- 1) Соедините видеовыход камеры с монитором для отладки.
- 2) Настройте зум и фокус для получения нужного изображения на мониторе.

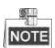

Пожалуйста, не снимайте защитную крышку с объектива до окончания процесса установки во избежание нанесения царапин и попадания пыли.

- 6. Настройте угол наблюдения.
	- 1). Ослабьте винт регулировки поворота, чтобы настроить угол поворота [0°-360°].
	- 2). Ослабьте винт регулировки наклона, чтобы настроить угол наклона [0°-90].
	- 3). Затяните винты после получения нужного угла наблюдения.

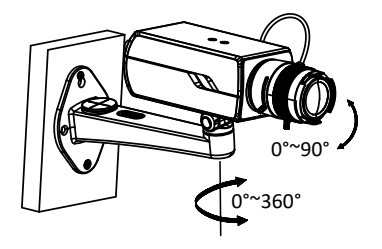

Рисунок 2-9 Настройка угла наблюдения

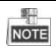

Для камеры, поддерживающей auto iris, Вы можете через меню камеры (через веб-браузер) установить ручной режим регулировки диафрагмы и изменить обратно на auto iris после настройки фокуса с помощью рычажка.

7. (Опционально) Для камеры, поддерживающей ABF, Вы можете настроить фокус вручную или автоматически, нажав на кнопку ABF на задней панели камеры.

# <span id="page-21-0"></span>**2.3. Установка SD карты**

- Вставьте SD карту в слот для SD карты.
- Нажмите на вставленную SD карту, чтобы извлечь ее (она выскочит).

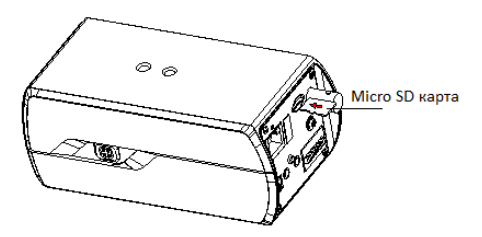

Рисунок 2-10 Установка SD карты

# <span id="page-22-0"></span>**3. Подключение сетевой камеры к LAN сети**

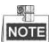

Использование продукта с доступом в интернет несет определенные риски. Для того, чтобы избежать каких-либо сетевых атак и утечек конфиденциальной информации, пожалуйста, установите сильную защиту. Если продукт работает некорректно, пожалуйста, обратитесь к вашему дилеру или в ближайший сервисный центр.

## <span id="page-22-1"></span>**3.1. Подключение**

Подключите камеру к сети согласно следующим рисункам

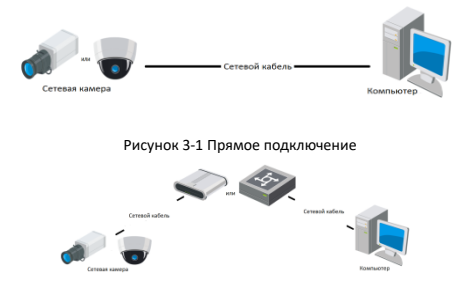

Рисунок 3-2 Подключение через коммутатор или роутер

## <span id="page-23-0"></span>**3.2. Активация камеры**

Перед началом использования необходимо включить камеру и установить надежный пароль.

Поддерживается активация с помощью веб-браузера, активация через SADP и активация через клиентское программное обеспечение. В качестве примера будет использоваться подключение через SADP и веб-браузер. Информация о подключении через клиентское программное обеспечение содержится в соответствующем руководстве.

## <span id="page-23-1"></span>**3.2.1. Активация через веб-браузер**

#### *Шаги:*

- 2. Включите камеру и подключите ее к сети.
- 3. Введите IP-адрес в адресной строке веб-браузера, и нажмите **Enter** для того, чтобы войти в интерфейс активации.

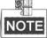

• IP-адрес камеры по умолчанию 192.168.1.64.

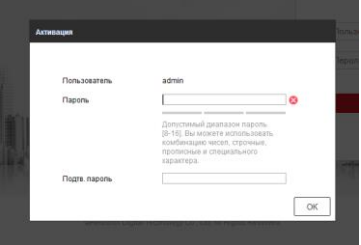

Рисунок 3-3 Интерфейс активации(веб)

4. Создайте пароль и введите его в строке пароля.

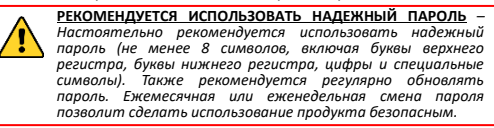

- 5. Подтвердите пароль.
- 6. Нажмите **OK**, чтобы сохранить пароль, и войдите в интерфейс просмотра в режиме реального времени.

### <span id="page-24-0"></span>**3.2.2. Активация через SADP**

ПО SADP используется для определения онлайн-устройств, активации камер и смены пароля.

ПО SADP доступно на диске, входящем в комплект или на официальном сайте. Установите SADP согласно инструкции.

Выполните следующие действия для активации камеры.

*Шаги:*

- 1. Запустите SADP для поиска онлайн-устройств.
- 2. Проверьте статус устройства в списке устройств и выберите неактивно устройство.

| 5420<br>٠     |                                           |               |                   |       |                                                                   |                 |        | $Q = D \times$                                                             |
|---------------|-------------------------------------------|---------------|-------------------|-------|-------------------------------------------------------------------|-----------------|--------|----------------------------------------------------------------------------|
|               | <b>Tetal number of entire devices:</b> 16 |               |                   |       |                                                                   | Export          | Rehesh | Activate the Device                                                        |
|               | 110 - 10 pice Toy                         | I Decusty     | <b>I PVEASENS</b> | 1 Pot | Gallwore Version   Pv4 Galloway   HTTP Port     Davice Berlut No. |                 |        |                                                                            |
| $\Box$ 661    |                                           | Active        | 192 158 200 79    | 9000  | V3 4 Young 151225 192 158 1 1                                     | 90              |        |                                                                            |
| $\Box$ 662    |                                           | Active        | 192 158 200 82    | 9000  | V3 1 Round 150622 192 158 1 1                                     | 30 <sup>2</sup> |        |                                                                            |
| $\Box$ 448    |                                           | Adjust        | 192 193 200 213   | 8000  | VED 1994 01 151 162 168 11                                        | NK              |        |                                                                            |
| $\Box$ 844    |                                           | Artist        | 192168-200.70     | 8000  | V5.3 (Rxill 0 150410 1932 168.1.1)                                | A1              |        | The device is not activated.                                               |
| $\Box$<br>146 | . .                                       | Active        | 192 168 200.43    | 8000  | V5.3 (Rxill 150902 192 168.1.1)                                   | $\partial$      |        |                                                                            |
| $\Box$ 000    |                                           | Active        | 192 168 200.75    | 0000  | V5.3.3bund 150910 1922 168.1.1                                    | $^{0}$          |        |                                                                            |
| $\Box$ een    |                                           | Arthus        | 102.168.200.51    | 0000  | V8.3 (Build 100302 122 168.1.1)                                   | 00              |        |                                                                            |
| $\Box$ con    |                                           | <b>Arthur</b> | 102 168 200 201   | good  | V2.3 0 build 1505 192 168.1.1                                     | <b>NA</b>       |        |                                                                            |
| D.<br>009     |                                           | Adhe          | 192 158 200.14    | 9000  | V5 2 (8x46 140721 192 158 1.1)                                    | 91              |        | You can modify the retwork neurosters after the<br><b>Disco activation</b> |
| $\Box$ 410    |                                           | Active        | 192.158.200.70    | 9000  | V5.3 (build 150719 192 168.1.1)                                   | 90              |        | Adliste New                                                                |
| $\Box$ 011    |                                           | Adjust        | 192 188 200 154   | 8000  | VED RAILY 0009 192 168 11                                         | 80              |        |                                                                            |
| $\Box$ #12    |                                           | Artist        | 1021412003        | 8000  | V3.06684 100620                                                   | NK              |        |                                                                            |
| $\Box$ #9     |                                           | Adien         | 102.168.200.43    | 8000  | V5.3-Rxilld 150912 102 168.1.1                                    | $^{41}$         |        | <b>Now Passwert</b>                                                        |
| $\Box$ 814    |                                           | Active        | 192.168.200.77    | 8000  | VE3 96400 150910 192 168.1.1                                      | $^{0}$          |        |                                                                            |
| $\Box$ est    |                                           | Arthus        | 102.168.200.98    | mooo  | V12 financini frittibe                                            | MN.             |        | <b>Confirm Password</b>                                                    |
| R 015         |                                           | Inactive      | 192 168 10 120    | mono  | V5.3.3kvind 150929 192.158.1.1                                    | no.             |        |                                                                            |
|               |                                           |               |                   |       |                                                                   |                 |        | <b>Lituan</b>                                                              |
| $\sim$        |                                           |               |                   |       |                                                                   |                 | ٠      |                                                                            |

Рисунок 3-4 SADP интерфейс

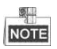

ПО SADP поддерживает возможность подключения сразу нескольких камер. Более подробная информация содержится в руководстве по использованию SADP.

3. Создайте пароль, введите его в поле пароля и подтвердите.

**РЕКОМЕНДУЕТСЯ ИСПОЛЬЗОВАТЬ НАДЕЖНЫЙ ПАРОЛЬ** *– Настоятельно рекомендуется использовать надежный пароль (не менее 8 символов, включая буквы верхнего регистра, буквы нижнего регистра, цифры и специальные символы). Также рекомендуется регулярно обновлять пароль. Ежемесячная или еженедельная смена пароля позволит сделать использование продукта безопасным.*

4. Нажмите OK, чтобы сохранить пароль.

Во всплывающем окне Вы можете проверить, завершена ли активация. Если активация не выполнена, пожалуйста, убедитесь, что пароль отвечает требованиям и попробуйте еще раз.

## <span id="page-26-0"></span>**3.3. Изменение IP-адреса**

#### *Назначение:*

Для просмотра и настройки камеры через LAN (локальная сеть), необходимо подключить сетевую камеру к той же подсети, к которой подключен Ваш компьютер. Установите SADP или клиентское ПО для того, чтобы найти и изменить IP-адрес сетевой камеры. В качестве примера мы используем изменение IP-адреса через SADP.

#### *Шаги:*

- 1. Запустите ПО SADP.
- 2. Выберите активное устройство.

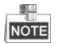

Для получения информации об активации камеры см. раздел 3.2.

3. Измените IP-адрес устройства в той же подсети, к которой подключен Ваш компьютер или вручную, или, поставив галочку Enable DHCP (подключить DHCP).

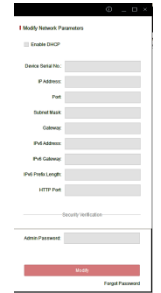

Рисунок 3-5 Изменение IP-адреса

4. Введите пароль для того, чтобы изменить IP-адрес.

Пакетное изменение IP-адресов поддерживается SADP. Более подробная информация содержится в руководстве по использованию SADP.

# <span id="page-28-0"></span>**4. Доступ через веб-браузер**

#### *Технические требования:*

Операционная система: Microsoft Windows XP SP1 и более новые версии

Процессор: 2.0 GHz и выше

Память: 1G и выше

Экран: разрешение 1024×768 и выше

Веб-браузер: Internet Explorer 8.0 и более новые версии, Apple Safari 5.0.2 и более новые версии, Mozilla Firefox 5.0 и более новые версии, Google Chrome 18 более новые версии

#### *Шаги:*

- 1. Откройте веб-браузер.
- 2. В адресной строке браузера введите IP-адрес сетевой камеры, и нажмите **Enter** для входа в интерфейс подключения к системе.

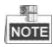

- $\bullet$  IP-адрес по умолчанию 192.168.1.64.
- Если камера не включена, сначала активируйте камеру согласно разделу 3.2.
- 3. Введите имя пользователя и пароль.

Администратор должен настроить учетные записи устройств и разрешения для пользователя/оператора. Удалите ненужные учетные записи и разрешения

4. Нажмите Вход.

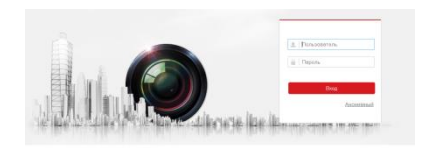

Рисунок 4-1 Интерфейс входа в систему

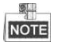

IP-адрес устройства блокируется, если администратор 7 раз вводит неверный пароль (5 попыток для пользователя/ оператора).

5. Установите плагин перед тем, как просматривать видео в режиме реального времени и управлять камерой. Для установки плагина следуйте инструкциям по установке.

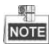

Для завершения установки плагина, возможно понадобится закрыть браузер.

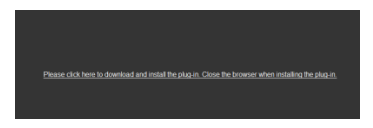

Рисунок 4-2 Скачать плагин

6. Откройте заново веб-браузер после завершения установки плагина и повторите шаги 2-4 для хода в систему.

**www.hikvision.ru**